TO:EPSON 愛用者

FROM:EPSON 客服中心

主題敘述:原廠連續供墨印表機 L1455 在 WINDOWS 10 系統下,如何變更掃描 檔案名稱的問題

步驟 1、開啟「EPSON SCAN 2」。

電腦螢幕左下角四個白色方塊磚按左鍵→所有應用程式→「EPSON」資料夾→ 「EPSON SCAN 2」資料夾→「EPSON SCAN 2」。

步驟 2、點選「檔案名稱」再點選「設定」。

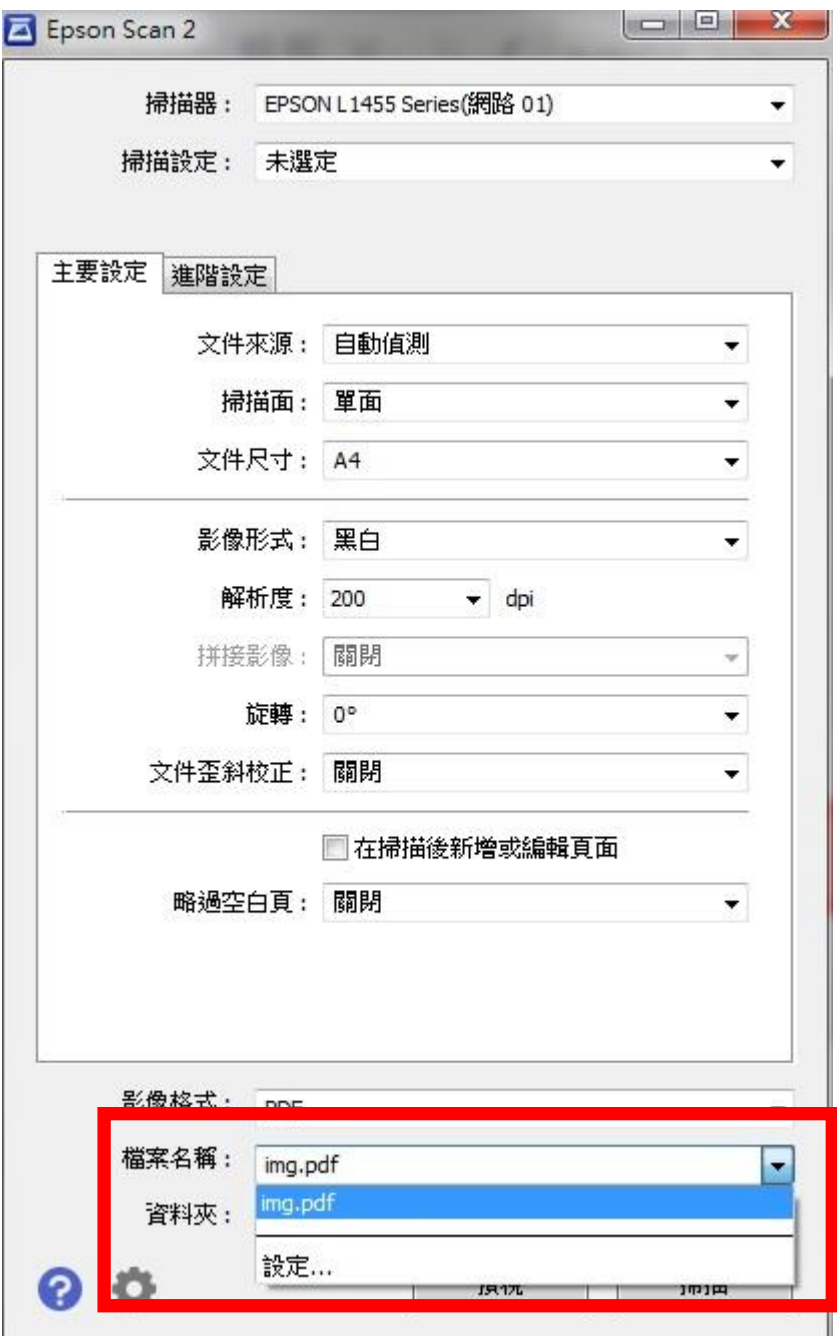

## 步驟 3、修改檔案名稱。

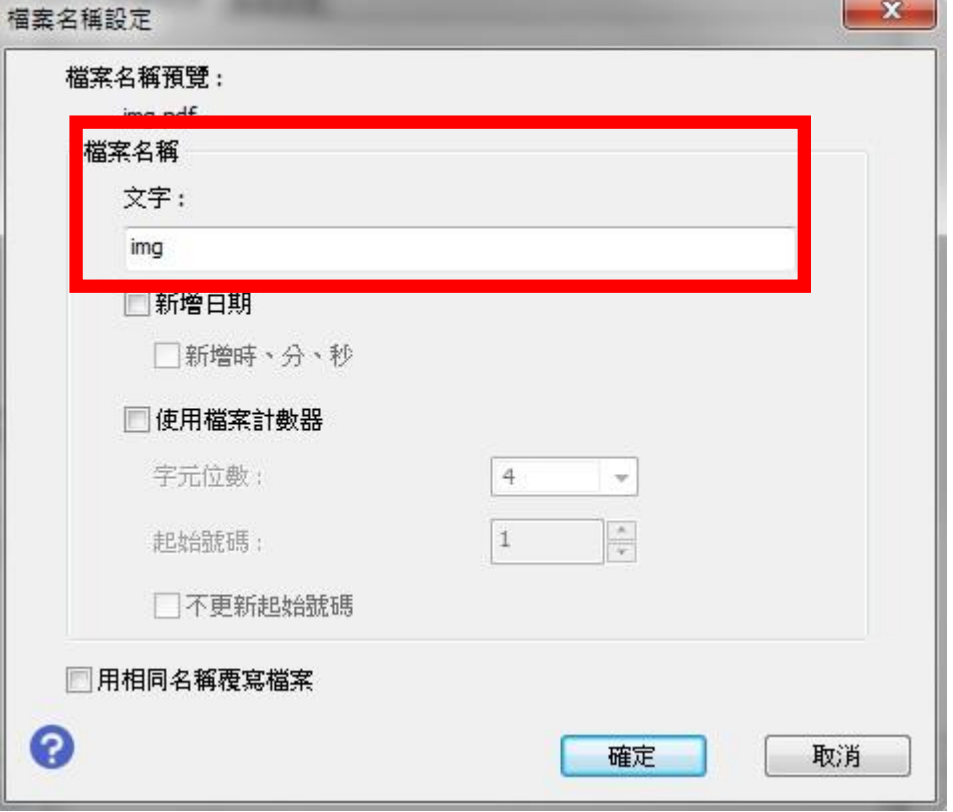